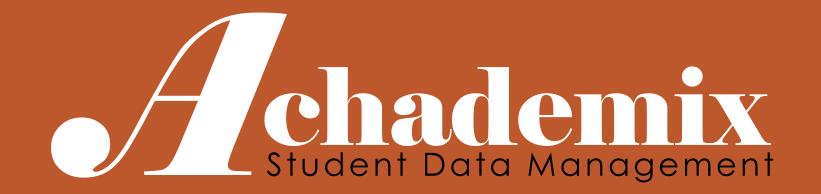

# Achademix Navigation & Overview

CODELEVEL SERVICES LLC

Achademix Training Guide

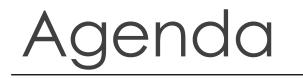

This session focuses on understanding the Achademix layout and terminology. You will learn how to log in, search for records, post to the bulletin board, and message other users.

- 1. Logging In for the 1<sup>st</sup> Time
- 2. General Navigation & Terminology
- 3. Searching for Records
- 4. Using the Bulletin Board
- 5. Using the System Messenger

# Login

When using the Achademix Administration Client you are logging into a Microsoft Windows .NET application whose data and business logic is hosted on a remote web server.

The use of **Microsoft Internet Explorer** (S) is required to start the application.\*

At startup, a proper connection to the database is verified, which may take a moment or two. Once complete, the login form will appear.

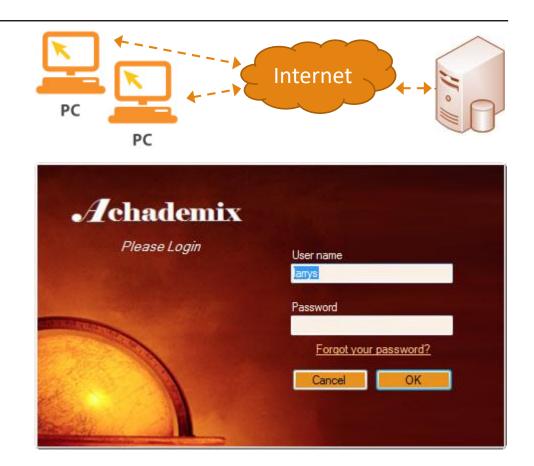

\* The Google Chrome browser may be used with the "IETab" plugin, which can be obtained via the Chrome Web Store.

#### Administration Client Address: MVCTC.Achademix.info

Web Service Address: http://75.98.233.150/AxMVC8842WS/AchademixWS.asmx

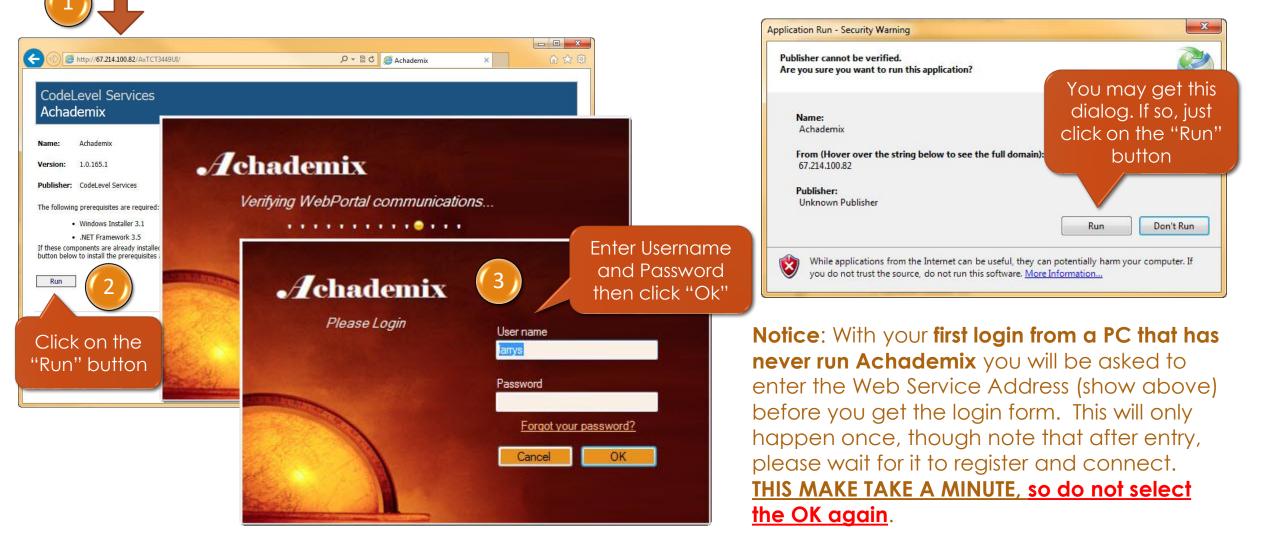

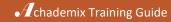

#### Click Here to Log out

My Page

After login this is first place all users will land. It is generally a good idea to return here before logging out to check for any notifications.

These messages, including tasks and alerts, are listed in the Notification pane.

The Bulleting Board is for Global communications, thus are made available to all users. They can also be set to appear on the public student portal web site.

The Calendar displays events from the school's master calendar, as well as any events entered by the user. These personal entries are NOT visible to anyone else.

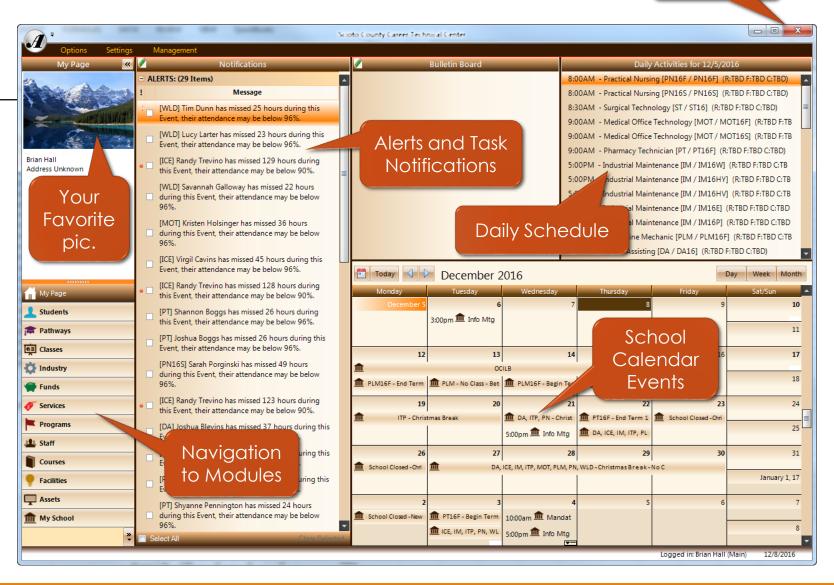

# Navigation and Terminology

It is important to familiarize each user with the basic operations of Achademix, as well as to understand the terminology each person will encounter in discussions, support calls/emails, and in further documentation.

Once a good understanding of these concepts and terminology is in place, it will be much easier to learn the operational details of each area of the system.

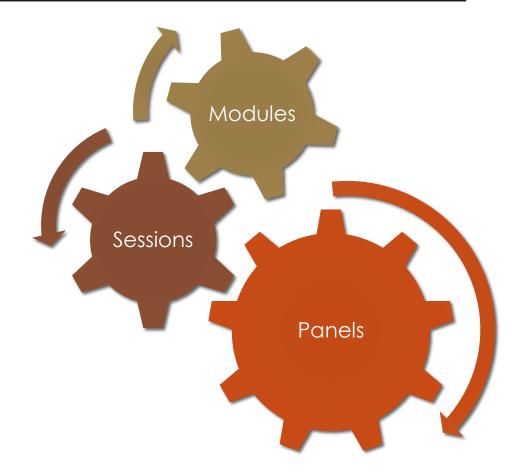

### Modules (Navigation Panel)

| *******     |
|-------------|
| 🔒 My Page   |
| 1 Students  |
| 🕿 Pathways  |
| Classes     |
| 🔅 Industry  |
| 쭞 Funds     |
| 🛷 Services  |
| Programs    |
| 😃 Staff     |
| Courses     |
| Facilities  |
| 🖵 Assets    |
| m My School |
|             |
|             |

The Navigation Panel is located on the far left of the application and is available no matter where you are within the system.

While there are a number of Modules included in the system, each Module is controlled by security access rights, therefore each user will only see those Modules that are part of the security group.

As the panel collapses the icons will minimize into the tray at the bottom of the list. The Module can also be selected by clicking on the icon when in this minimized state. The user can increase the number of Modules in the list by dragging up the orange separator bar above the "My Page" option.

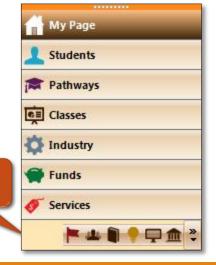

### Sessions

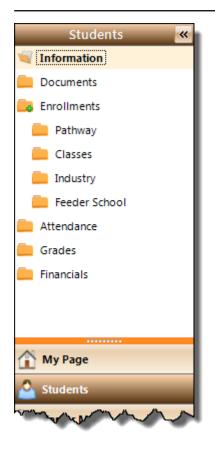

Each Module is comprised of one or more Sessions.

When a Module is selected, the user will be able to control its applicable Sessions at the top of the Navigation Panel. An example of the Student Module Sessions are shown here to the left.

The current selected Session will display an "open" folder icon next to the Session name, as well the Session title will be highlighted with bold text.

The Information Session is the default Session for each Module. It will be automatically opened when the Module is **first** selected.

However, note that if a user returns to a Module they have previously opened, they will be placed on the Session where they left off, as long as they return within the same login period. This allows the user to move freely between Modules and Sessions when multi-tasking.

# Session Layout (Panels)

The majority of Sessions are laid out in a similar fashion.

Each session will typically contain the following four panels.

### 1. Control Panel or Ribbon

Functions, Filters & Search Controls

### 2. List Panel

List of the Modules records (student, courses, funds, etc.) This list allows the user to work with unlimited groupings of these Module records.

### 3. Summary Panel

Commonly requested information about the selected record.

### 4. Detail or Edit Panel

Where data is added and modified.

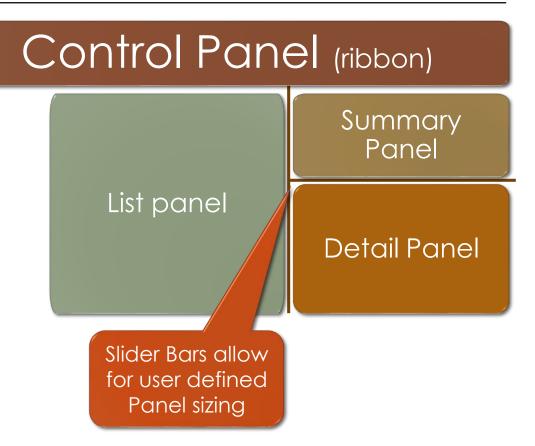

### Process

Your typical operation will involve the following 4 steps

- 1. Select the Module & Session Students > Information (default)
- 2. Locate the desired Module record Enter a search using a student name
- 3. Select the record from the list Choose the desired student
- 4. Modify the record's data Add a new phone number

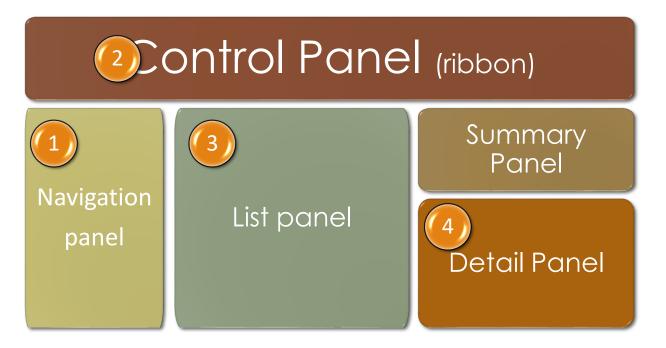

### Control Panel (Overview)

### The Control Panel is most commonly referred to as the "**Ribbon**".

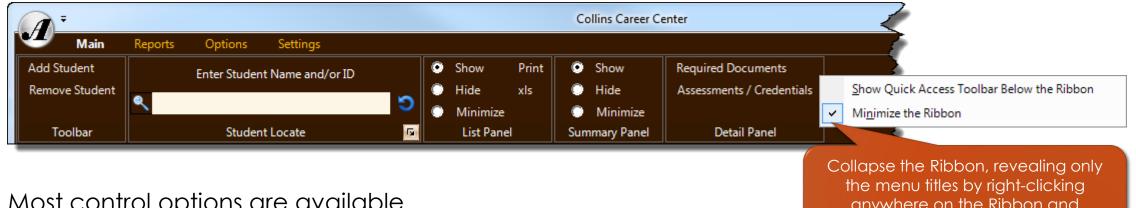

Most control options are available in some area of the Ribbon.

anywhere on the Ribbon and checking the option

### **3 Primary Uses:**

Adding records

- 2) Locate / Search controls
- 3) Reports

**Notice:** Though some controls found on the Ribbon are common for most Modules, some controls are specifically related to the selected Module and Session.

### Locating Records (i.e. Searching)

One of the most useful and highly productive controls found on the Ribbon is the Locate/Search control.

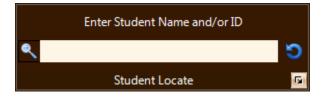

There are four different ways to use this control.

#### Basic Search

In most Modules this is a direct search for previously entered data. For example, while in the Student Module, the basic search will use whatever is entered in the search field and look for a match against student first names, last names, maiden names, preferred names, or student IDs. Though a student's complete name can be entered, entering just a few characters of the first and last name will typically locate the desired student.

#### Advanced Search

Use the "Expand" option in the lower right corner of the search control to open the Advanced Search dialog. This will allow the user to search using additional data elements than are available via the Basic Search.

#### Directive Search

A Directive Search, sometimes referred to as a "hash tag" search, is used to locate a group of students that all have an alike characteristic, such as all being in the same Pathway or all having been absent today, etc. This is the #1 feature in Achademix that reduces the need for special internal reports. All Directive Searches will start with the "#" character. [#Absent – lists all students absent today]

#### Last Search

This search executes your last search. This is also used to refresh the list with the most current data in the database.

# Try some searches...

### Give it a go!

Go to: Students > Information Go to: Students > Information Go to: Students > Information Enter search: Mi Mo Enter search: #PATH ATP Enter search: #INDUSTRY AOG

### Locating Records (Continued)

#### **Recent Searches**

The Recent Searches list allows the user to access a list of the most recent searches they conducted.

The user can quickly review where they've been or get back to a record they were working with before an interruption. This is an especially useful feature for Directive Searches that require the user to remember a specific search command.

Note the example of Directive Searches to the right...

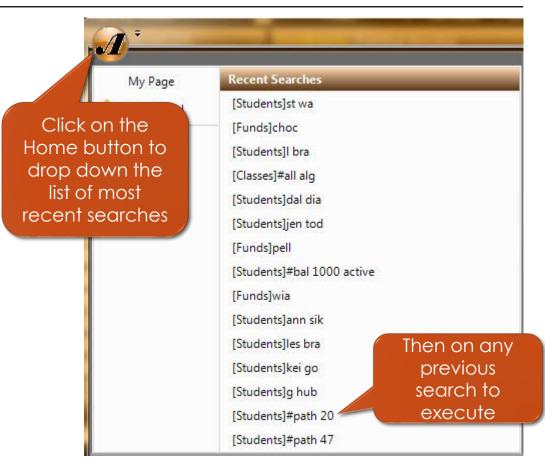

### List Panel

The result of a user's search will always appear in the List Panel.

This list allows the user to see, and work with, a number of a Module's records at one time and in one place.

The check boxes next to each item allow for group functionality in special operations or reports.

Note that the result of the search will remain in this list regardless of the Session selected, allowing the user the flexibility to work with different data within a Module without having to continually enter new search criteria.

| 2 🛆 | Name                 | ID #       | Status | Level |   |
|-----|----------------------|------------|--------|-------|---|
|     | Mckenzie Ashcraft    | 00002220AD | Active | Adult | - |
|     | Amy Barrett          | 00002228AD | Active | Adult |   |
|     | Kristen Bird         | 00012220AD | Active | Adult |   |
|     | Danielle Clarke      | 00002273AD | Active | Adult |   |
|     | Latisha Cornelson    | 00002139AD | Active | Adult | L |
|     | Cheyenne Eschenbauch | 00002234AD | Active | Adult |   |
|     | Adrienne Farmer      | 00002235AD | Active | Adult |   |
|     | Keisha Goodson       | 00002236AD | Active | Adult |   |
|     | Chelsea Griffith     | 00002237AD | Active | Adult |   |
|     | Shelby Heck          | 00002238AD | Active | Adult |   |
|     | Jennifer Hill        | 00002239AD | Active | Adult |   |
|     | Chelsi Jett          | 00002240AD | Active | Adult |   |
|     | Jonathan Kimmel      | 00002241AD | Active | Adult |   |
|     | Miciah Lynch         | 00002242AD | Active | Adult |   |
|     | Sherea Martin        | 00002244AD | Active | Adult |   |

### Detail Panel

The Detail Panel is the "working" panel, as it is here that a user will enter and edit information related to the selected record in the List Panel.

The Detail Panel will provide the relevant data fields according to the current Module and Session.

The Detail Panel may contain many fields that dynamically move to fill the space available or they may be a "fixed" control, depending on the Session.

In the example to the right, displayed is the Student (module) Information (session). With enough screen resolution and an adjustment of the splitter bars, the user could see all the fields on the screen with no need to scroll.

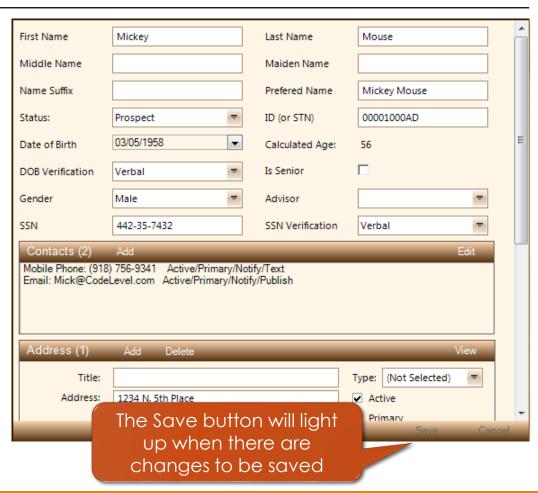

# Summary Panel

The Summary Panel is provided for the majority of Modules to provide the user with quick access to common, or the most desired, information.

The example to the right shows a typical Student (top) & Pathway (bottom) Summary Panel.

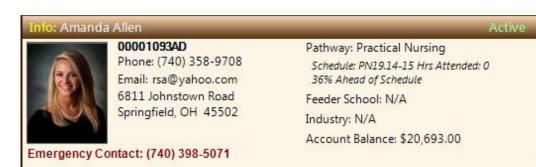

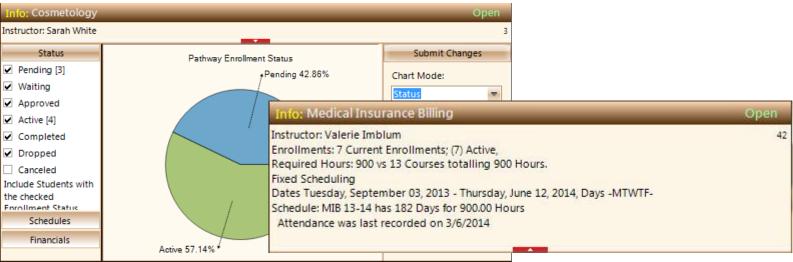

#### Achademix Training Guide

114

# My School

The My School Module allows users to locate information systemwide.

For example, under the Financials Session, the user can look at all accounts that meet some condition, regardless if it is a student, fund, or industry account.

| Main Reports                                                | Options Settings          |                 | CodeLe     | vel Career Center                                             | _                                                              |                                                                  |           |          |      |
|-------------------------------------------------------------|---------------------------|-----------------|------------|---------------------------------------------------------------|----------------------------------------------------------------|------------------------------------------------------------------|-----------|----------|------|
| Enter Account Search String:<br>#BAL 100<br>Locate Accounts |                           | lide xls 🔘      | Hide       | Take Payment<br>Create Charge<br>Allocation Manager<br>Detail | Invoice Manager<br>Refund Manager<br>Drawdown Manager<br>Panel |                                                                  |           |          |      |
| My School 🛛 🔍                                               | Acc                       | ount List (185) |            | Info: Laurel Trum                                             | ıble                                                           |                                                                  | _         | S        | Stat |
| Information                                                 | Name                      | Status          | Balance    | Charges                                                       |                                                                | Mobile: (555) 766-2702                                           |           |          |      |
| Documents                                                   | Laurel Trumble            | Active Account  | \$1,339.00 | Payments                                                      | 41.46%                                                         | Email:laurelT1222@zmail.com                                      |           |          |      |
| Financials                                                  | Service and Manufacturing | Active Account  | \$200.00   |                                                               |                                                                | Emer.Mobile:(555) 766-2701 (An<br>Emer.Mobile:(555) 766-2007 (Ro |           | )        |      |
| Attendance                                                  | Deborah Leeson            | Active Account  | \$289.00   |                                                               | \$3249                                                         | Emer. Mobile. (555) 700-2007 (Rd                                 | n numble) |          |      |
|                                                             | Catherine Maxwell         | Active Account  | \$772.50   |                                                               |                                                                | 1243 May Lane                                                    |           |          |      |
| Calendars                                                   | Nicholas Purvis           | Active Account  | \$831.51   |                                                               |                                                                | Pensacola,FL 32006                                               |           |          |      |
|                                                             | Zachary Freisberg         | Active Account  | \$625.57   |                                                               | \$4588                                                         |                                                                  |           |          |      |
|                                                             | Taquilla Brown            | Active Account  | \$610.93   |                                                               |                                                                |                                                                  |           |          |      |
|                                                             | Mattie Green              | Active Account  | \$1,303.00 |                                                               | 58.54%                                                         |                                                                  |           |          |      |
|                                                             | Hattie Frye               | Active Account  | \$943.75   |                                                               |                                                                |                                                                  | _         |          | _    |
|                                                             | Brandon Buoy              | Active Account  | \$146.66   | Account by Payme                                              | ent Account by Charges                                         | Financial Assistance                                             |           |          | _    |
|                                                             | Trishanna Gordon          | Active Account  | \$142.50   |                                                               |                                                                | Payments (6)                                                     | _         |          |      |
|                                                             | Haley Moran               | Active Account  | \$152.67   | 📝 Date                                                        | Description                                                    | Amount <b>∑</b> Receipt #                                        | Туре      | Allocate | Ca   |
|                                                             | Brandi Yankovich          | Active Account  | \$398.04   | + 12/05/2014                                                  | Paid by Check                                                  | 334.75 T1105                                                     | Check     |          |      |
|                                                             | Phillip Standridge        | Active Account  | \$1,775.78 |                                                               | Paid by Check                                                  | 334.75 T1000                                                     | Check     |          |      |
|                                                             | Heather Debroeck          | Active Account  | \$1,125.00 | • 09/24/2014                                                  | Paid by Check                                                  | 334.75 T763                                                      | Check     |          |      |
| My Page                                                     | Angela Conover            | Active Account  | \$300.00   | • 09/18/2014                                                  | Paid by Check                                                  | 334.75 T727                                                      | Check     | ✓        |      |
| u · ·                                                       | Dafne Brewer              | Active Account  | \$2,995.65 | + 07/23/2014                                                  | Paid by Check                                                  | 334.75 T285                                                      | Check     | ~        |      |
| Students                                                    | Brianna Mathes            | Active Account  | \$252.97   | + 06/25/2014                                                  | Paid by Check                                                  | 1,575.00 TC138                                                   | Check     | ✓        |      |
| Career Majors                                               | Jaden Richardson          | Active Account  | \$772.50   |                                                               |                                                                |                                                                  |           |          |      |
| Classes                                                     | Shelby Ennis              | Active Account  | \$1,078.35 |                                                               |                                                                |                                                                  |           |          |      |
|                                                             | Tessa Clay                | Active Account  | \$1,359.01 |                                                               |                                                                |                                                                  |           |          |      |
| Skills                                                      | Autumn Stewart            | Active Account  | \$176.67   |                                                               |                                                                |                                                                  |           |          |      |
| Industry                                                    | Corey Abel                | Active Account  | \$900.00   |                                                               |                                                                |                                                                  |           |          |      |
| Feeders                                                     | Breanna Anders            | Active Account  | \$4,500.00 |                                                               |                                                                |                                                                  |           |          |      |
| Feeders                                                     |                           |                 |            |                                                               |                                                                |                                                                  |           |          |      |
|                                                             |                           |                 |            |                                                               |                                                                |                                                                  |           |          |      |

### Posting to the Bulletin Board

#### BASICS

- 1. From My Page, select the edit icon in the header of the Bulletin Board pane, if available
- 2. Enter in the desired data to share with all users, and the student public portal
- 3. Choose Send to post

| Choose the Edit<br>option to create<br>a post                                                               | Bulletin Board     Welcome to Achademix Training - Session #1     Finite the number of days that this message should appear on the bulletin board                                                                                                    |
|----------------------------------------------------------------------------------------------------|----------------------------------------------------------------------------------------------------|
| Enter the title for the                                                                                     | 💇 Post Bulletin                                                                                                    |
| post. Note that this<br>is the text that will<br>appear on the                                              | Method: Bulletin Board Remove after: 2 days   Importance: Normal                                                                                                    |
| bulletin board                                                                                              | To: System Bulletin Board                                                                                                    |
|                                                                                                    | Subject:                                                                                                    |
|                                                                                                    | Welcome to Achademix Training - Session #1                                                                                                    |
|                                                                                                    | Message:                                                                                                    |
|                                                                                                    | Achademix Training Session #01:<br>System Administrator Activities & Base Data Review                                                                                                    |
| Enter descriptive<br>information that a<br>user can access if<br>they click on the<br>posted message – this | his first session focuses on management activities within the system. We will teach<br>the applicable users how to manage user profiles and reset passwords, use the<br>bulletin board, set up receipt/invoice groups, and more. Other activities associated<br>with this session are focused on setting up supporting data for the subsequent<br>sessions, such as pick list options and policy requirements. |
| will not be available                                                                                       | 1.Logging In for the 1st Time<br>2.General Navigation & Terminology Choose "Send"                                                                                                    |
| on the portal                                                                                               | 3.Entering Staff & Managing User Profiles to post                                                                                                    |
|                                                                                                    | Send Cancel                                                                                                    |

### Using the System Messenger

BASICS

- From My Page, select Options > System Messenger from the Ribbon
- 2. Enter the method, type and importance of the message
- Select the user or users that should receive the notification
- 4. Create the message (a spell checker will display if any words are misspelled
- 5. Choose Send

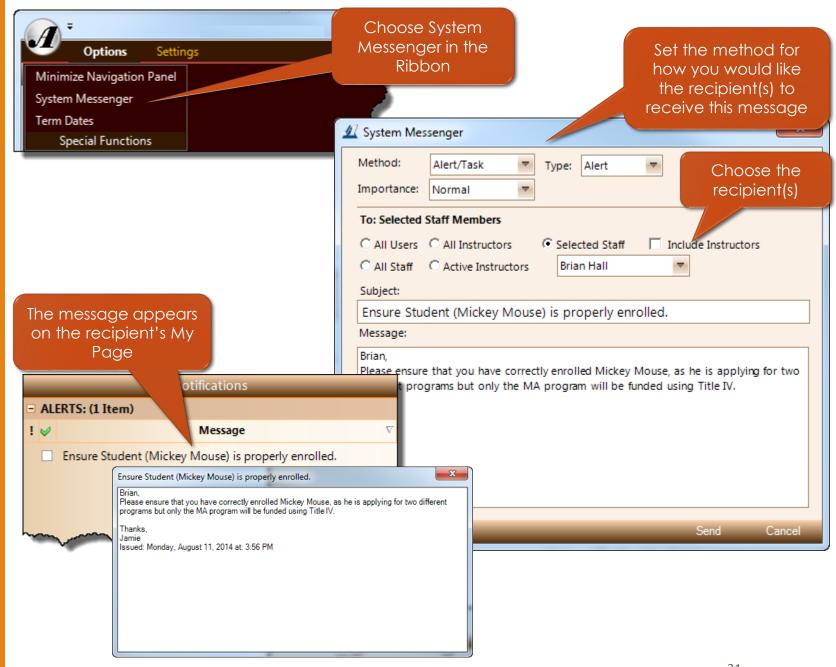

# General System Information

### So did you learn anything?

Can you run the Achademix Administration Client from your iPad?

#### How can you receive system notifications?

#### My Page > Notification Panel or Email

It is a good idea to always do \_\_\_\_ before logging out? Return to the "My Page" Module and check Notifications

Name the 5 primary panels used throughout Achademix?

#### Navigation, Control, List, Summary, Detail

How would you locate a specific student?

### Use a Basic Search entering First & Last Name information

What search "type" would you use to find all students that are not making satisfactory progress who are currently awaiting a disbursement from financial aid?

#### A Directive Search (ex. #SHAMED)

What is the primary purpose of the List Panel?

To work with a group of students that all have a similar characteristic

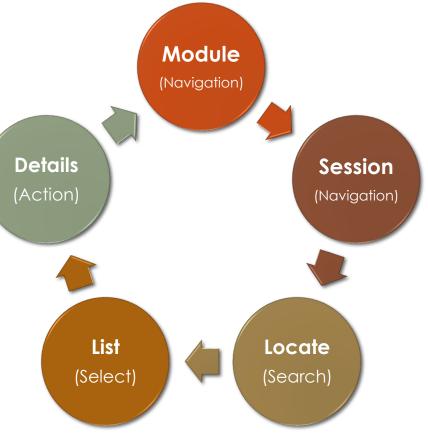

# This concludes your training exercise.

Achademix: Navigation & Overview

This material presented here is brief look at the basic concepts of control and navigation throughout the Achademix Administration Interface, as well as an understanding of basic configuration options.

Make sure you know how to get around within Achademix and let us know if you have any questions.

All processes shown and presented are subject to change without notice.

### **Reference Documents**

OSB7 Student Search Directives OSB8 Class/Pathway Search Directives

### www.Achademix.net

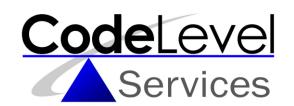